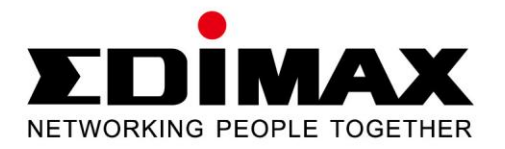

## **EW-7811UTC**

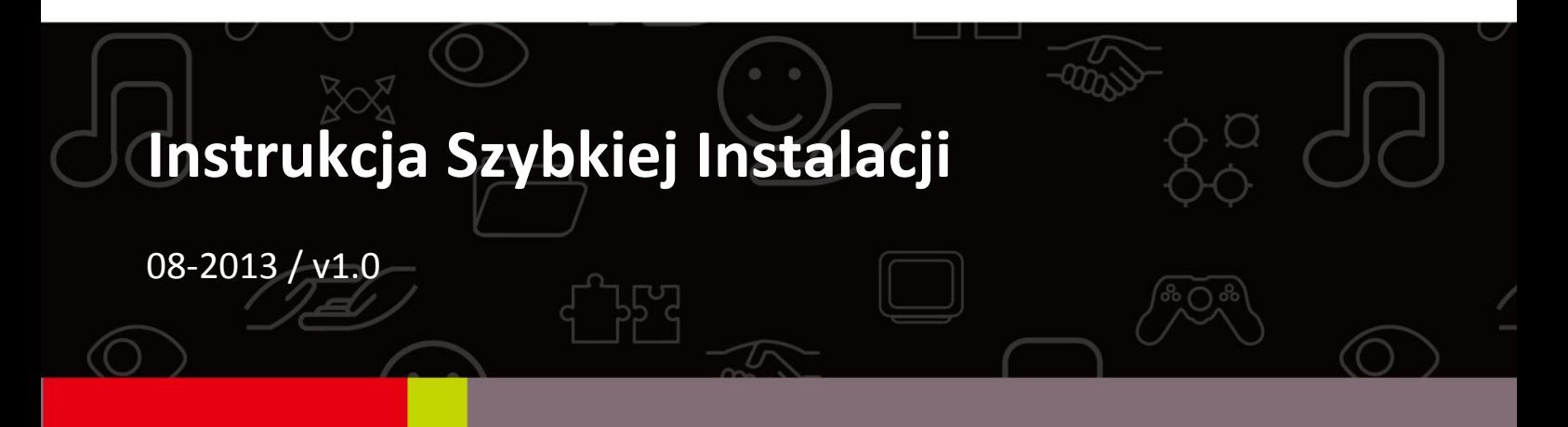

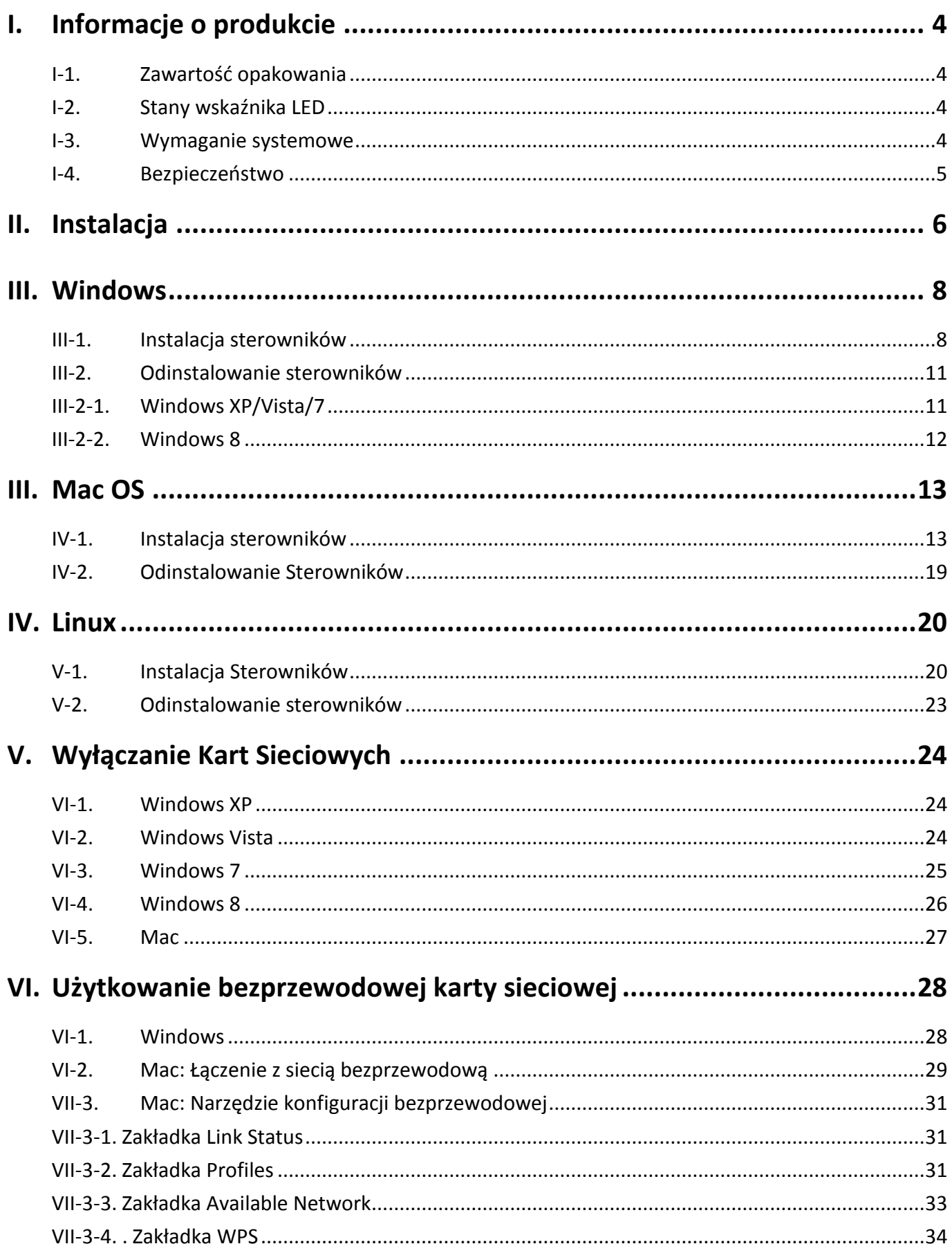

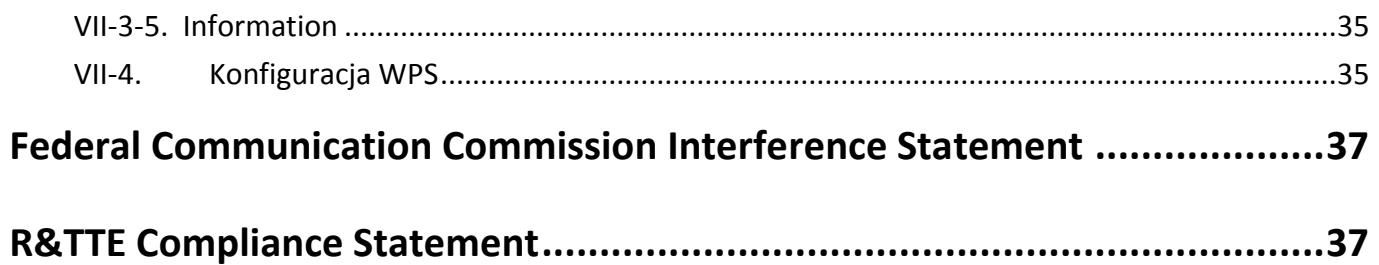

## <span id="page-3-0"></span>I. *Informacje o produkcie*

### <span id="page-3-1"></span>**I-1. Zawartość opakowania**

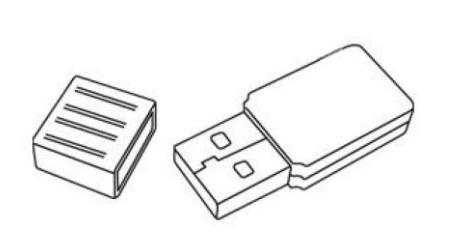

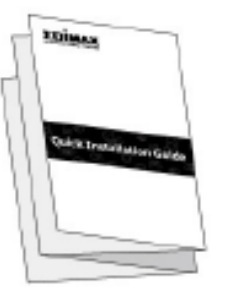

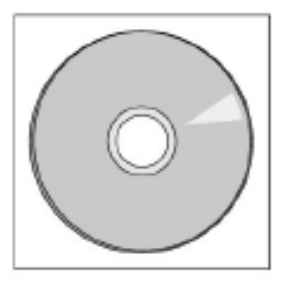

*EW-7811UTC QIG CD-ROM*

<span id="page-3-2"></span>**I-2. Stany wskaźnika LED**

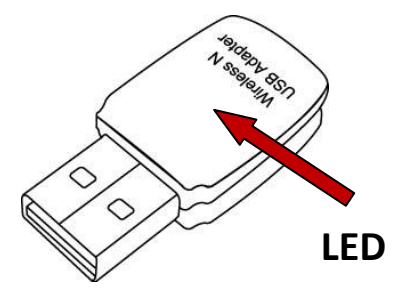

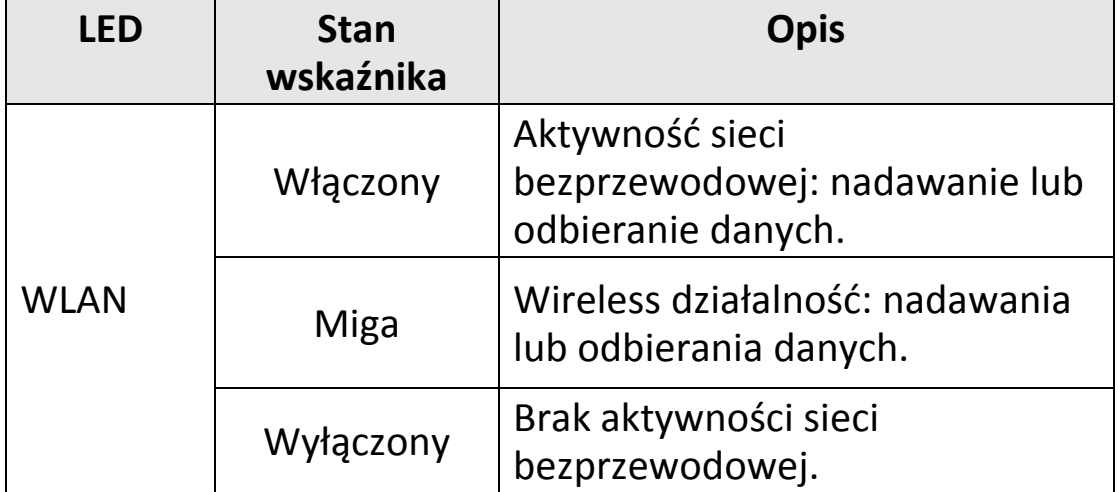

#### <span id="page-3-3"></span>**I-3. Wymaganie systemowe**

- Windows 2000/XP/Vista/7/8, Mac OS X 10.4 10.8, Linux
- Port USB 2.0
- 100MB wolnego miejsca na twardym dysku
- Napęd CD-ROM

#### <span id="page-4-0"></span>**I-4. Bezpieczeństwo**

Aby zapewnić bezpieczną pracę urządzenia i bezpieczeństwo użytkowników, przeczytaj i postępuj zgodnie z poniższymi instrukcjami bezpieczeństwa.

- **1.** Bezprzewodowa karta sieciowa przeznaczona jest tylko do użytku w pomieszczeniach zamkniętych. Nie używaj jej na zewnątrz.
- **2.** Nie umieszczaj bezprzewodowej karty sieciowej w gorących/wilgotnych miejscach, takich jak kuchnia lub łazienka, lub w ich pobliżu.
- **3.** Nie ciągnij podpiętego kabla na siłę. Odłączaj go od bezprzewodowej karty sieciowej ostrożnie.
- **4.** Bezprzewodowa karta sieciowa zawiera małe elementy, które mogą stanowić zagrożenie dla dzieci poniżej 3 roku życia. Upewnij się, że dzieci nie mają dostępu do urządzenia.
- **5.** Nie umieszczaj bezprzewodowej karty sieciowej na papierze, płótnie lub innych łatwopalnych substancjach. Urządzenie nagrzeje się podczas pracy.
- **6.** Bezprzewodowa karta sieciowa nie zawiera elementów naprawialnych przez użytkownika. Jeżeli w pracy urządzenia wystąpią jakieś problemy, skontaktuj się ze sprzedawcą i poproś o pomoc.
- **7.** Bezprzewodowa karta sieciowa jest urządzeniem elektrycznym, dlatego jeżeli z jakiegokolwiek powodu zamoknie, natychmiast zaprzestań jej użytkowania. Następnie skontaktuj się z doświadczonym elektrykiem i poproś o dalszą pomoc.
- **8.** Jeżeli czujesz od bezprzewodowej karty sieciowej swąd lub dymi ona, natychmiast odłącz urządzenie, o ile możesz to bezpiecznie zrobić. Następnie skontaktuj się ze sprzedawcą i poproś o dalszą pomoc.

## <span id="page-5-0"></span>II. *Instalacja*

**1.** Włącz komputer i podłącz bezprzewodową kartę sieciową do wolnego portu USB komputera.

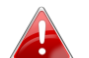

*Nigdy nie wciskaj urządzenia na siłę.*

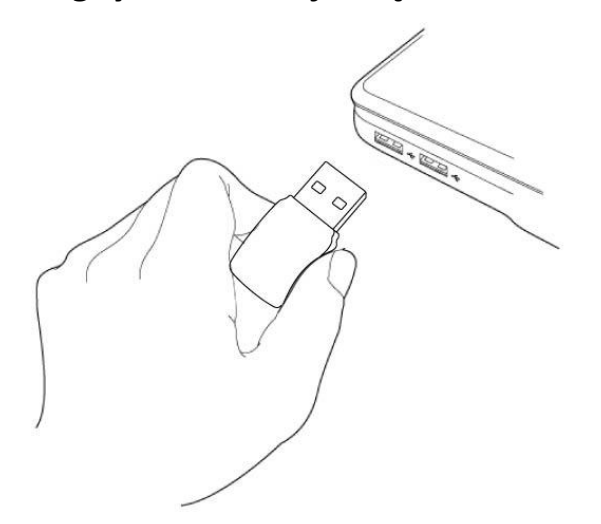

**2.** Jeżeli otworzy się okno instalatora nowego sprzętu lub sterowników, jak to pokazano poniżej, kliknij "Anuluj" lub "Zamknij".

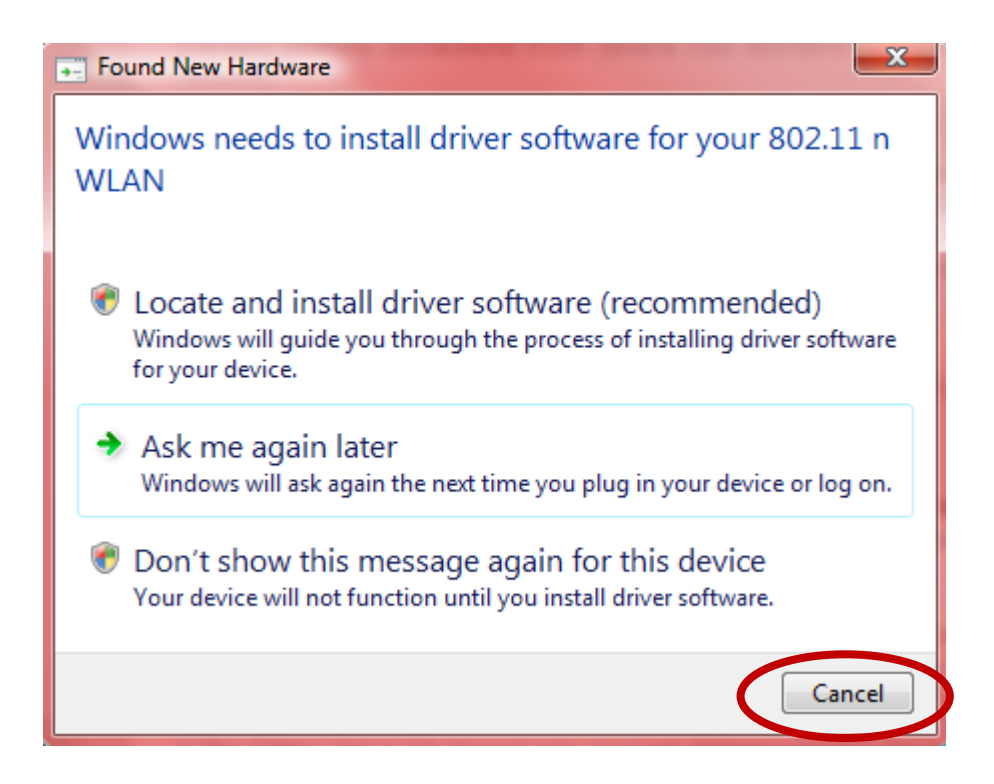

**3.** Włóż załączoną płytę CD do napędu CD-ROM swojego komputera. Odnajdź na płycie katalog "EW-7811UTC" i otwórz go.

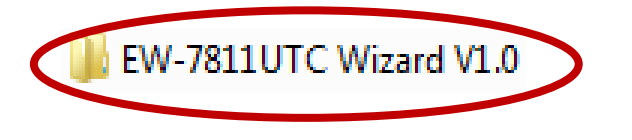

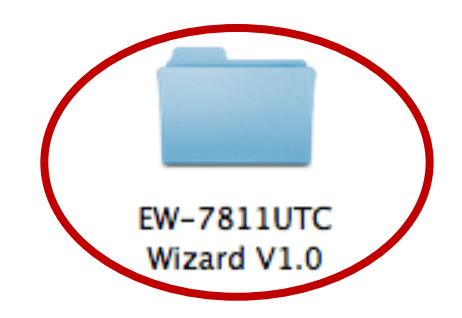

**4. Jeżeli używasz systemu Windows, otwórz katalog** "Autorun". Jeżeli używasz **Maca**, otwórz katalog "Mac". Postępuj zgodnie z podanymi w kolejnych rozdziałach instrukcjami właściwymi dla Twojego systemu operacyjnego. Sterowniki dla Linuxa znajdują się w katalogu "Linux".

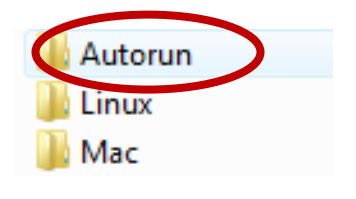

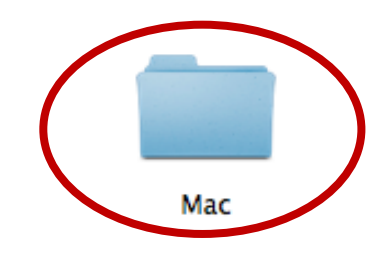

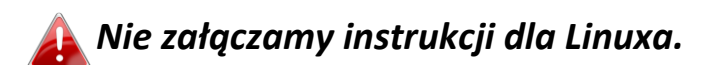

## <span id="page-7-0"></span>III. *Windows*

#### <span id="page-7-1"></span>**III-1. Instalacja sterowników**

**1.** Znajdź i dwukrotnie kliknij ikonę "Autorun.exe" aby uruchomić narzędzie instalacji sterowników.

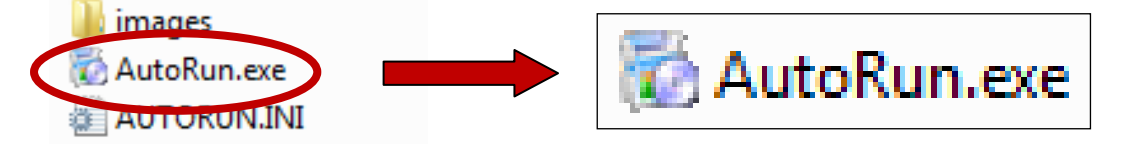

**2.** Kliknij na zdjęcie bezprzewodowej karty sieciowej EW-7811UTC aby kontynuować.

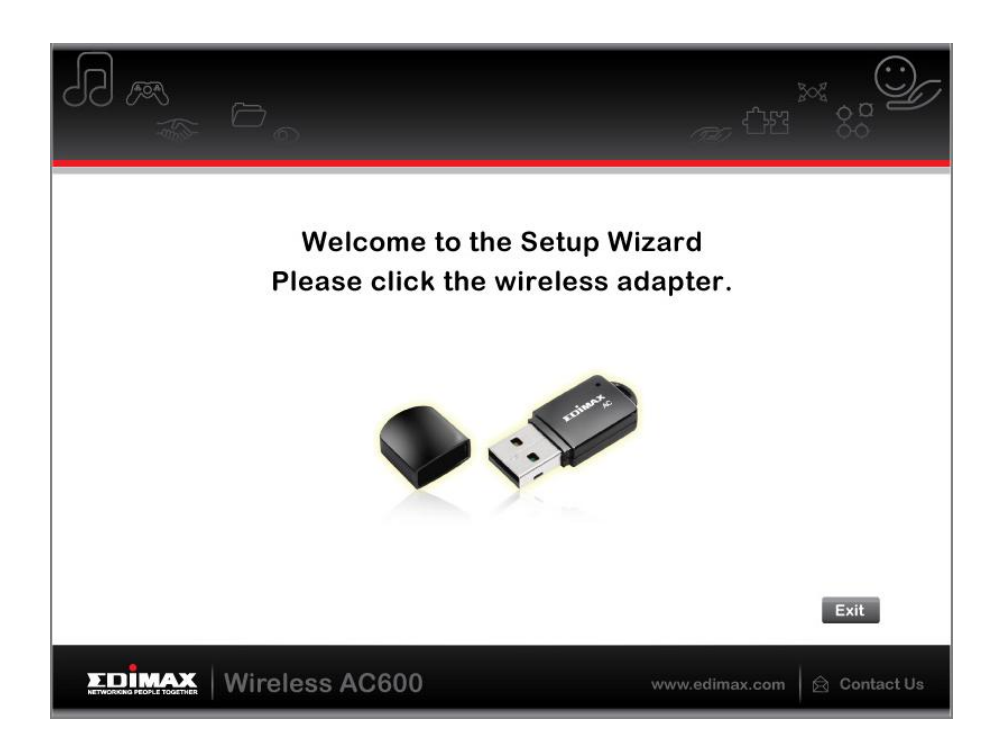

**3.** Kliknij "Instalacja sterownika" aby kontynuować.

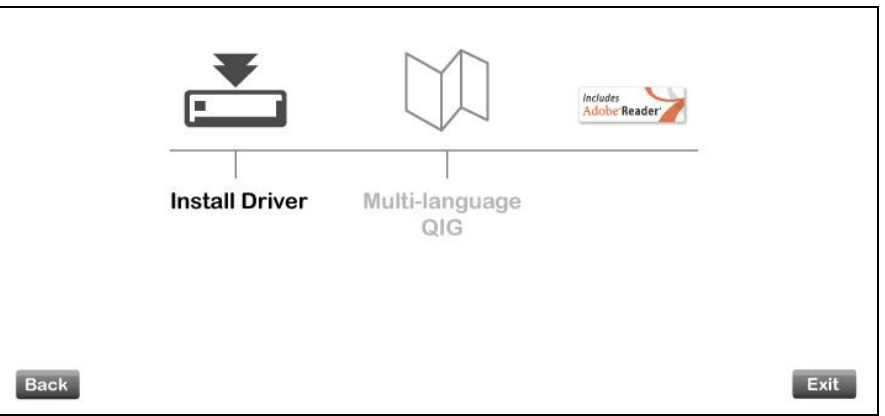

**4.** <sup>P</sup>oczekaj aż narzędzie instalacyjne przygotuje instalację sterowników.

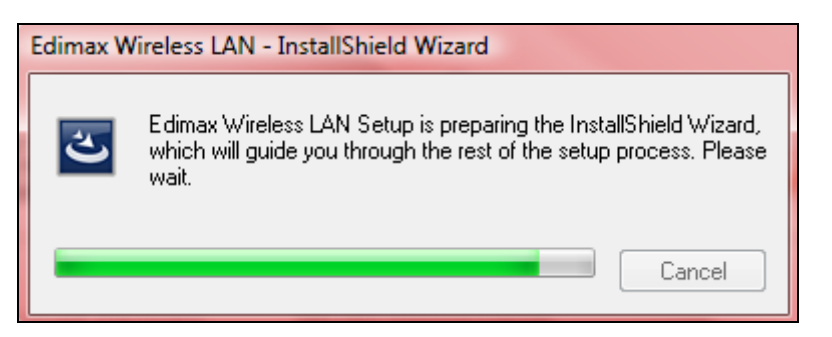

**5.** Kliknij "Dalej" aby kontynuować.

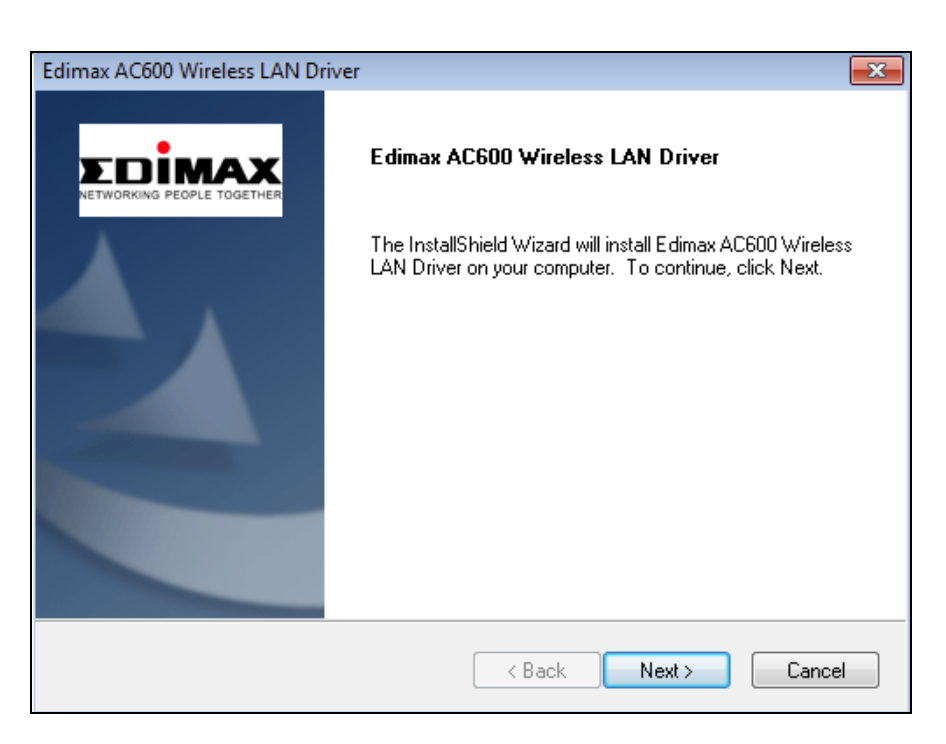

**6.** Kliknij "Instaluj" aby zainstalować sterownik.

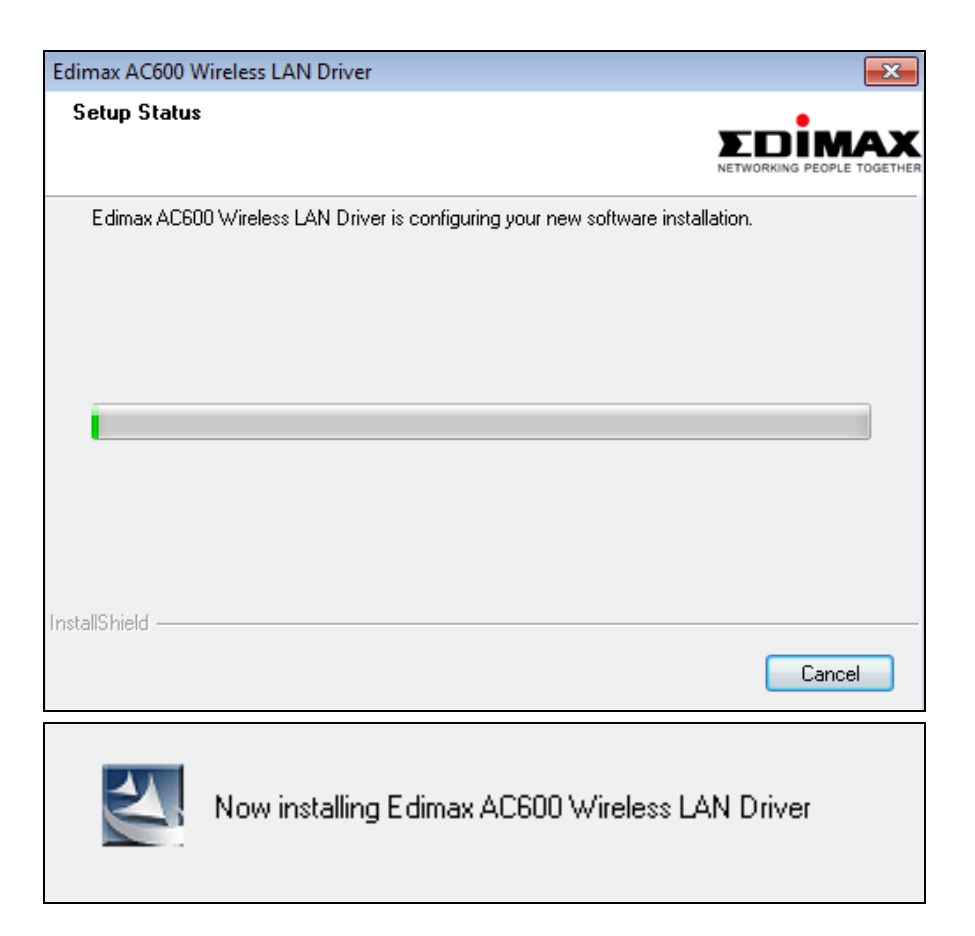

**7.**Gdy instalacja dobiegnie końca, kliknij "Zakończ".

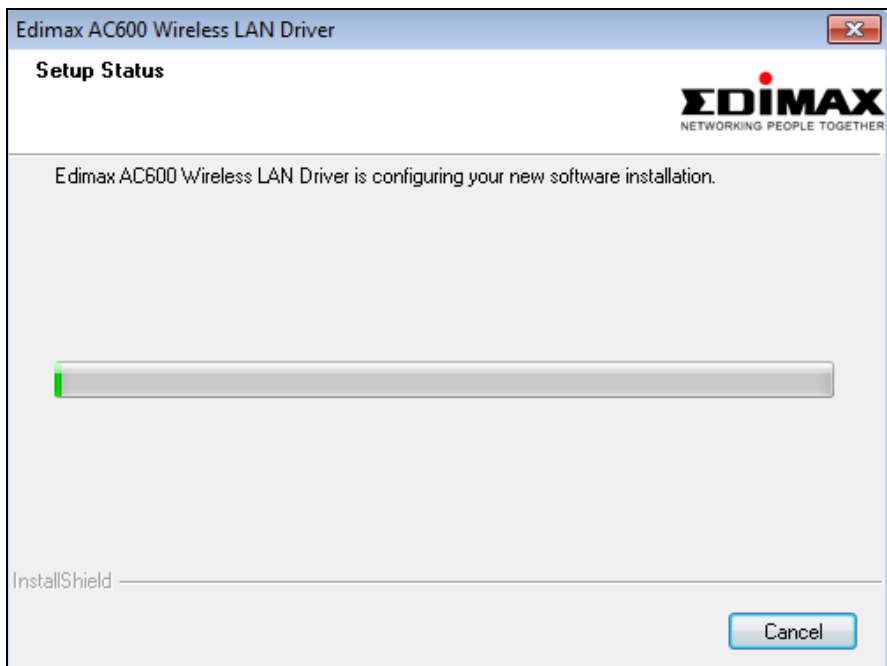

**8.** Kliknij "Wyjście" aby zamknąć narzędzie instalacji.

![](_page_10_Picture_1.jpeg)

![](_page_10_Picture_2.jpeg)

*Na płycie CD załączona jest też instrukcja szybkiej instalacji w wielu językach. By ją otworzyć, kliknij "Multi-language QIG".*

- **9.**Wyłącz pozostałe karty sieci bezprzewodowej w swoim komputerze, jak to opisano w rozdziale V. Wyłączanie kart sieciowych. **Potem użytkownicy Windowsa będą mogli połączyć się z dostępną siecią bezprzewodową jak zazwyczaj. Wskazówki jak to zrobić znajdziesz w rozdziale VI. Użytkowanie bezprzewodowej karty sieciowej.**
- <span id="page-10-0"></span>**III-2. Odinstalowanie sterowników**
- <span id="page-10-1"></span>**III-2-1. Windows XP/Vista/7**
- **1.** Otwórz **Start > Programy > Edimax Wireless LAN > Uninstall**

![](_page_10_Figure_8.jpeg)

**2.** Postępuj zgodnie z poleceniami wyświetlającymi się na ekranie. Narzędzie deinstalacji przeprowadzi Cię przez proces.

### <span id="page-11-0"></span>**III-2-2. Windows 8**

**1.** Kliknij prawym przyciskiem myszy gdziekolwiek na ekranie "Start", a potem kliknij znajdującą się w prawym dolnym rogu ikonę "Wszystkie aplikacje".

![](_page_11_Picture_2.jpeg)

**2. Odnajdź kategorię** Edimax Wireless LAN i wybierz "Uninstall", a następnie postępuj zgodnie z wyświetlającymi się na ekranie poleceniami.

![](_page_11_Picture_4.jpeg)

## <span id="page-12-0"></span>*III. Mac OS*

#### <span id="page-12-1"></span>**IV-1. Instalacja sterowników**

![](_page_12_Picture_2.jpeg)

*Upewnij się, że wybrałeś katalog przeznaczony dla Twojej wersji systemu operacyjnego Mac. Aby sprawdzić jaką masz wersję, kliknij logo Apple znajdujące się w lewym górnym rogu puplitu i przejdź do sekcji "O tym Macu".*

**1.** Otwórz katalog "Wlan\_11ac\_USB…" przeznaczony dla Twojej wersji Mac OS X (10.4 - 10.8) i dwukrotnie kliknij plik "Installer.pkg" aby otworzyć narzędzie instalacji sterowników.

![](_page_12_Figure_5.jpeg)

Wlan\_11ac\_USB\_Ma

cOS10.5...UI\_2.2.0

Wlan\_11ac\_USB\_Ma

cOS10.6...UI\_2.2.0

![](_page_12_Picture_7.jpeg)

cOS10.7...UI\_2.2.0

![](_page_12_Picture_8.jpeg)

**2.** Kliknij "Kontynuuj" aby przejść do następnego kroku.

![](_page_12_Picture_10.jpeg)

**3.** Następny ekran wyświetla ważne informacje, przeczytaj go uważnie (po zainstalowaniu sterownika musisz włączyć kartę sieci bezprzewodowej w sekcji "Preferencje Systemowe  $\rightarrow$  Sieć". Możesz kliknąć "Drukuj" lub "Zapisz" aby wydrukować/zapisać te informacje jeżeli tego potrzebujesz. W razie czego instrukcje podane są też w **Kroku** 13.) Kliknij "Kontynuuj" gdy będziesz gotów by przejść dalej.

![](_page_13_Picture_1.jpeg)

*Jeżeli w Twoim komputerze zainstalowana jest już starsza wersja oprogramowania, odinstaluj ją, zanim przejdziesz dalej.*

![](_page_13_Picture_53.jpeg)

**4.** Wybierz język (domyślnie wybrany jest angielski) i kliknij "Kontynuuj" aby zainstalować sterowniki.

![](_page_13_Picture_54.jpeg)

**5.** Aby przeczytać licencję oprogramowania kliknij "Przeczytaj Licencję" a potem "Zgadzam się" aby potwierdzić, że zgadzasz się na przedstawione warunki. Musisz zgodzić się na nie, aby kontynuować instalację oprogramowania.

![](_page_14_Picture_1.jpeg)

**6.** Jeżeli program Cię o to poprosi, wybierz na którym profilu użytkownika zainstalować oprogramowanie I kliknij "Kontynuuj".

![](_page_14_Picture_3.jpeg)

**7.** Kliknij "Zainstaluj" aby zainstalować sterowniki.

![](_page_15_Picture_51.jpeg)

**8.** Program może Cię poprosić o podanie Twojego hasła systemowego/ administratora zanim rozpocznie się instalacja. Wprowadź hasło i kilknij "Instaluj oprogramowanie".

![](_page_15_Picture_52.jpeg)

**9.** Program ostrzeże Cię, że aby zakończyć instalację konieczne będzie ponowne uruchomienie komputera. Kliknij "Kontynuuj instalację" aby mu na to pozwolić.

![](_page_15_Picture_4.jpeg)

## **10.** <sup>P</sup>oczekaj aż sterowniki się zainstalują.

![](_page_16_Picture_1.jpeg)

**11.** Po zakończeniu instalacji zobaczysz następujący ekran, informujący o powodzeniu instalacji. Kliknij "Restart" aby ponownie uruchomić komputer.

![](_page_16_Picture_73.jpeg)

**12.** Gdy karta sieciowa jest podłączona do Twojego komputera (a restart miał już miejsce) automatycznie otworzy się narzędzie obsługi sieci bezprzewodowych. Jednak jeżeli zobaczysz poniższy komunikat, musisz najpierw włączyć kartę sieciową w sekcji "Preferencje Systemowe  $\rightarrow$ Sieć" jak to opisano już w Kroku 4. rozdziału **IV-1. Instalacja Sterowników**.

![](_page_17_Picture_0.jpeg)

*Jeżeli nie otworzy się narzędzie obsługi sieci bezprzewodowych, możesz otworzyć je z menu "Aplikacje" Twojego Maca.*

![](_page_17_Picture_2.jpeg)

**13.** Przejdź do sekcji "Preferencje Systemowe  $\rightarrow$  Sieć", a wyskakujące okno poinformuje Cię, że wykryty został nowy interfejs. Kliknij "OK" aby zamknąć okno, a potem kliknij "Zastosuj" w prawym dolnym rogu panelu "Sieć".

![](_page_17_Picture_4.jpeg)

Assist me...

Revert

Apply

**14.** Następnie wyłącz wszystkie inne karty sieci bezprzewodowej jak to opisano w rozdziale **VI. Wyłączanie Kart Sieciowych.** Teraz możes połączyć się z siecią bezprzewodową korzystając w tym celu z załączonego narzędzia. Szczegóły znajdziesz w rozdziale **VII. Korzystanie z Karty Sieciowej.**

#### <span id="page-18-0"></span>**IV-2. Odinstalowanie Sterowników**

![](_page_18_Picture_1.jpeg)

*Upewnij się, że wybrałeś katalog przeznaczony dla Twojej wersji systemu operacyjnego Mac. Aby sprawdzić jaką masz wersję, kliknij logo Apple znajdujące się w lewym górnym rogu puplitu i przejdź do sekcji "O tym Macu".*

**1.** Otwórz folder "Wlan\_11ac\_USB…" odpowiadający Twojej wersji Mac OS X (10.4 - 10.8).

![](_page_18_Figure_4.jpeg)

Wlan\_11ac\_USB\_Ma cOS10.5...UI\_2.2.0

Wlan\_11ac\_USB\_Ma cOS10.6...UI\_2.2.0

Wlan\_11ac\_USB\_Ma cOS10.7...UI\_2.2.0

**2.** Dwukrotnie kliknij plik "Uninstall.command" i postępuj zgodnie <sup>z</sup> pojawiającymi się na ekranie instrukcjami.

![](_page_18_Figure_9.jpeg)

## <span id="page-19-0"></span>*IV. Linux*

![](_page_19_Picture_1.jpeg)

*Poniższe instrukcje to przykładowa konfiguracja dla Linuxa z wykorzystaniem Ubuntu 12.04. Proces ten może przebiegać nieco inaczej, w zależności od Twojego systemu operacyjnego.*

#### <span id="page-19-1"></span>**V-1. Instalacja Sterowników**

![](_page_19_Picture_4.jpeg)

*Do instalacji sterowników dla Linuxa potrzebne jest aktywne połączenie internetowe.*

- **1.** Upewnij się, że Twój komputer podłączony jest do Internetu.
- **2.** Kliknij "Dash Home" i wpisz "terminal". Kliknij ikonę "terminal".

![](_page_19_Picture_8.jpeg)

**3.** Wypisz poniższe polecenie aby pobrać pakiet konieczny do zbudowania sterownika.

### **sudo apt-get install build-essential**

Wprowadź hasło administratora i wpisz **"y"** aby zainstalować pakiet gcc.

![](_page_19_Picture_12.jpeg)

**4.** Przejdź do katalogu "Home" i wpisz poniższe polecenie (zamiast "test" wprowadź swoją nazwę użytkownika):

### **cd /home/test**

● test@ubuntu:~ test@ubuntu:~\$ <mark>cd /home/test/</mark>

**5.** Wypakuj sterownik używając poniższego polecenia:

**tar vxf 2011\_0427\_RT3572\_Linux\_STA\_v.2.5.0.0.DP.bz2** test@ubuntu: ~ test@ubuntu:~\$|tar vxzf rtl8812AU\_8821AU\_linux\_v4.2.0\_6952.20130315.tar.gz<mark>|</mark>

**6.** Sprawdź rozpakowany plik za pomocą polecenia "Is":

![](_page_20_Picture_99.jpeg)

**7.** Przejdź do katalogu ze sterownikiem i wprowadź poniższe polecenie:

#### **cd rtl8812AU\_8821AU\_linux\_v4.2.0\_6952.20130315**

**O** test@ubuntu:~ test@ubuntu:~\$ cd rtl8812AU\_8821AU\_linux\_v4.2.0\_6952.20130315

**8.** Zbuduj sterownik. Wprowadź poniższe polecenie, a potem wprowadź hasło.

**sudo make**

![](_page_20_Picture_11.jpeg)

**9.** Wprowadź poniższe polecenie aby uruchomić sterownik.

**sudo insmod os/linux/rt3572sta.ko**

**O** test@ubuntu: ~/rtl8812AU\_8821AU\_linux\_v4.2.0\_6952.20130315 test@ubuntu:~/rtl8812AU\_8821AU\_linux\_v4.2.0\_6952.20130315\$ Sudo insmod 8821au.ko **10.** <sup>P</sup>odłącz swój EW-7811UTC do Twojego komputera i ponownie uruchom Ubuntu.

![](_page_21_Picture_1.jpeg)

**11.** Gdy Ubuntu ponownie się uruchomi kliknij "Dash Home" i wpisz "network". Kliknij na ikonie "network" jak pokazano poniżej.

![](_page_21_Picture_3.jpeg)

**12.** Kliknij "Wireless" a potem kliknij tę ikonę aby rozwinąć menu oznaczone "Network Name". Wybierz sieć, z którą chcesz się połączyć i wprowadź odpowiednie informacje na temat zabezpieczeń.

![](_page_21_Picture_75.jpeg)

**13.** Kliknij "Wireless" a potem kliknij tę ikonę aby rozwinąć menu oznaczone "Network Name". Wybierz sieć, z którą chcesz się połączyć i wprowadź odpowiednie informacje na temat zabezpieczeń.

![](_page_22_Picture_1.jpeg)

### <span id="page-22-0"></span>**V-2. Odinstalowanie sterowników**

**1.** Kliknij "Dash Home" i wpisz "terminal". Kliknij ikonę "terminal".

![](_page_22_Picture_4.jpeg)

**2.** Przejdź do katalogu:

### **cd /home/test/rtl8812AU\_8821AU\_linux\_v4.2.0\_6952.20130315/**

**3.** Wprowadź następujące polecenie aby usunąć sterownik:

#### **sudo make clean**

# <span id="page-23-0"></span>*V. Wyłączanie Kart Sieciowych*

Aby upewnić się, że Twoja bezprzewodowa karta sieciowa będzie pracować prawidłowo, zalecamy wyłączenie wszelkich innych bezprzewodowych kart sieciowych zainstalowanych na Twoim komputerze. Jeżeli nie masz pewności jak to zrobić, możesz sprawdzić to w instrukcji użytkownika Twojego komputera, lub postąpić zgodnie z poniższymi wskazówkami.

#### <span id="page-23-1"></span>**VI-1. Windows XP**

Przejdź do **Start > Panel Sterowania > Połączenia Sieciowe.** Kliknij prawym przyciskiem myszy na Twoją bezprzewodową kartę sieciową i wybierz "**Wyłącz"**.

![](_page_23_Picture_4.jpeg)

#### <span id="page-23-2"></span>**VI-2. Windows Vista**

Przejdź do **Start > Panel Sterowania**. Kliknij **Wyświetl stan sieci i zadania > Wyświetl Stan i kliknij Wyłącz**.

![](_page_24_Picture_0.jpeg)

#### <span id="page-24-0"></span>**VI-3. Windows 7**

Otwórz **Start > Panel Sterowania**. Kliknij Wyświetl stan sieci i zadania **> Połączenie Sieci Bezprzewodowej i kliknij Wyłącz.**

![](_page_24_Picture_3.jpeg)

#### <span id="page-25-0"></span>**VI-4. Windows 8**

- **1.** Przełącz się na widok pulpitu klikając kursorem w lewym dolnym rogu ekranu startowego Windowsa 8. Potem otwórz Eksplorator Plików **>** (kliknij prawym) **Sieć > Właściwości > Zmień właściwości karty sieciowej.**
- **2.** Kliknij prawym swoją kartę sieciową, wybierz "Właściwości" a <sup>n</sup>astępnie "**Wyłącz**".

![](_page_25_Picture_3.jpeg)

#### <span id="page-26-0"></span>**VI-5. Mac**

**1.** Z doku wybierz "Preferencje Systemowe".

![](_page_26_Picture_2.jpeg)

 $\sigma$ 

QuickTime

**Internet & Network** 

MobileMe

G

Network

**2.** <sup>W</sup> "Preferencjach Systemowych" wybierz "Sieć".

![](_page_26_Picture_4.jpeg)

![](_page_26_Picture_5.jpeg)

◈

Sharing

**4.** W głównym panelu kliknij "Wyłącz Sieć Bezprzewodową".

![](_page_26_Picture_7.jpeg)

## <span id="page-27-0"></span>*VI. Użytkowanie bezprzewodowej karty sieciowej*

Po zainstalowaniu sterownika i ewentualnym wyłączeniu innych kart sieci bezprzewodowej (patrz rozdział VI. Wyłączanie kart sieciowych), użytkownicy Windowsa będą mogli połączyć się z siecią bezprzewodową jak zazwyczaj (patrz niżej). Użytkownicy Maca będą musieli połączyć się z siecią bezprzewodową używając załączonego oprogramowania, tak, jak to opisano w rozdziale **VI-2. Mac**

#### <span id="page-27-1"></span>**VI-1. Windows**

Poniżej znajduje się przykład jak nawiązać połączenie za pomocą Windowsa Vista – proces może przebiegać nieco inaczej w innych wersjach Windowsa.

**1.** Kliknij ikonę sieci (przykłady poniżej) w zasobniku systemowym i wybierz "Połącz z siecią".

![](_page_27_Picture_5.jpeg)

**2.** Wyszukaj nazwę swojej sieci bezprzewodowej i kliknij "Połącz". Jeżeli ustawiłeś hasło do swojej sieci bezprzewodowej, system poprosi Cię, abyś je wprowadził.

![](_page_27_Picture_7.jpeg)

**3.** Po poprawnym podaniu hasła, zostaniesz połączony ze swoją siecią bezprzewodową.

![](_page_28_Picture_1.jpeg)

#### <span id="page-28-0"></span>**VI-2. Mac: Łączenie z siecią bezprzewodową**

**1.** Narzędzie sieci bezprzewodowej otworzy się automatycznie, gdy karta sieci bezprzewodowej podłączona będzie do komputera.

![](_page_28_Picture_4.jpeg)

*Jeżeli narzędzie nie otworzy się, możesz je otworzyć korzystając z menu "Aplikacje" Twojego Maca.*

2. Otwórz zakłądkę "Availible Network" w narzędziu sieci bezprzewodowej. Wybierz sieć, z którą chcesz się połączyć i kliknij "Connect".

![](_page_28_Picture_66.jpeg)

**3.** Wprowadź hasło (klucz sieciowy) do Twojej sieci bezprzewodowej, potwierdź je i kliknij "OK".

![](_page_29_Picture_32.jpeg)

**4.** Po poprawnym podaniu hasła, zostaniesz połączony ze swoją siecią bezprzewodową W zakładce "Link Status" znajdować się będą szczegóły na jego temat.

![](_page_29_Picture_33.jpeg)

### <span id="page-30-0"></span>**VII-3.Mac: Narzędzie konfiguracji bezprzewodowej**

Narzędzie konfiguracji bezprzewodowej umożliwia monitorowanie i konfigurowanie Twojego połączenia sieciowego. Do korzystania z narzędzia służy menu górne.

#### <span id="page-30-1"></span>**VII-3-1. Zakładka Link Status**

![](_page_30_Picture_74.jpeg)

Zakładka "Link Status" zawiera różne informacje o aktywnym połączeniu sieci bezprzewodowej.

![](_page_30_Picture_75.jpeg)

**Turn Radio OFF** Wyłącza bezprzewodowe radio Twojej karty.

#### <span id="page-30-2"></span>**VII-3-2. Zakładka Profiles**

![](_page_30_Picture_8.jpeg)

Zakładka "Profiles" pozwala zapisywać różne połączenia sieci bezprzewodowej jako "Profile". Istniejące profile znajdują się w sekcji "Profile List".

![](_page_31_Picture_0.jpeg)

![](_page_31_Picture_74.jpeg)

#### **ADD**

Gdy wybierzesz "ADD", otworzy się nowe okno. Wprowadź nazwę profilu i SSID (nazwę sieci bezprzewodowej) oraz informacje o szyfrowaniu, a potem kliknij "OK".

![](_page_31_Picture_4.jpeg)

*Możesz też dodać nowy profil z zakładki "Available Network".*

#### <span id="page-32-0"></span>**VII-3-3. Zakładka Available Network**

![](_page_32_Picture_49.jpeg)

Zakładka "Availible Network" zawiera listę wszystkich dostępnych w zasięgu sieci bezprzewodowych, wraz z informacjami o każdej z sieci.

![](_page_32_Picture_50.jpeg)

![](_page_32_Picture_51.jpeg)

<span id="page-33-0"></span>![](_page_33_Picture_71.jpeg)

Zakładka WPS zawiera informacje o Wireless Protected Setup (WPS), w tym listę dostępnych punktów dostępu WPS z i ich BSSID, numerami kanałów oraz informacjami o szyfrowaniu.

![](_page_33_Picture_72.jpeg)

The adapter's WPS PIN code is displayed next to "PIN:". The PIN code is a security feature and you will need to enter it into your access point/router's WPS configuration screen to complete PIN code WPS.

![](_page_33_Picture_73.jpeg)

![](_page_33_Picture_6.jpeg)

*Activate WPS on your access point/router (and enter the PIN code if required) within two minutes of activating WPS on the wireless extender.*

#### <span id="page-34-0"></span>**VII-3-5. Information**

![](_page_34_Picture_109.jpeg)

Zakładka "Information" zawiera różne informacje, takie jak wersja narzędzia sieci bezprzewodowej i wersja sterownika .

![](_page_34_Picture_3.jpeg)

#### <span id="page-34-1"></span>**VII-4. Konfiguracja WPS**

Jeżeli twój router bezprzewodowy/punkt dostępu obsługuje tryb Wi-Fi Protected Setup (WPS), możesz użyć tej metody, aby skonfigurować sieć bezprzewodową.

**1.** Wciśnij przycisk WPS (często oznaczonyWPS/Reset) na Twoim routerze/punkcie dostępu aby aktywować WPS.

![](_page_34_Picture_7.jpeg)

*Please check the instructions for your wireless router/access point for how long you need to hold down its WPS button to activate WPS.*

- **2.** <sup>W</sup> ciągu dwóch minu wciśnij przycisk WPS znajdujący się pod spodem EW-7811UTC go przez **1 – 3 sekundy** aby aktywować funkcję WPS.
- **3.** Urządzenia nawiążą połączenie.

![](_page_34_Picture_11.jpeg)

![](_page_35_Picture_0.jpeg)

#### **COPYRIGHT**

Copyright © Edimax Technology Co, LTD. Wszystkie prawa zastrzeżone. Żadna część niniejszej publikacji nie może być reprodukowana, transmitowana, poddawana transkrypcji, przechowywana w systemie wyszukiwania informacji ani też tłumaczona na żaden język, w tym język programowania, w jakiejkolwiek postaci lub przy użyciu jakichkolwiek środków elektronicznych, mechanicznych, magnetycznych, optycznych, chemicznych, ręcznych lub innych, bez uprzedniej pisemnej zgody firmy Edimax.

Firma nie gwarantuje w wyraźny ani dorozumiany sposób zawartosci niniejszego produktu. W szczególnosci firma nie udziela żadnych gwarancji, w tym co do jego jakosci handlowej bądź przydatnosci do jakichkolwiek celów. Oprogramowanie, którego dotyczy niniejszy podręcznik, jest sprzedawane lub licencjonowane w takim stanie, w jakim się znajduje (as is). Jeżeli po zakupie okaże sie ono wadliwe, nabywca (a nie firma, jej dystrybutor lub dealer) poniesie wszystkie koszty związane z niezbędnymi naprawami, jak również wszelkie szkody uboczne bądź dodatkowe wynikajace z wadliwego oprogramowania. Ponadto firma zastrzega sobie prawo do okresowych zmiany tresci niniejszego dokumentu bez obowiazku powiadamiania nikogo o takich zmianach.

Zakupiony produkt i ekran konfiguracyjny mogą wyglądać inaczej niż te przedstawione w niniejszej instrukcji. Oprogramowanie i specyfikacja mogą podlegać zmianom bez zawiadomienia. Proszę sprawdzać naszą stronę [www.edimax.pl](http://www.edimax.pl/) w celu uzyskania aktualizacji. Wszystkie marki i nazwy produktów wymienione w niniejszym podręczniku są znakami handlowymi i/lub zastrzeżonymi znakami handlowymi ich właścicieli.

### <span id="page-36-0"></span>**Federal Communication Commission Interference Statement**

This equipment has been tested and found to comply with the limits for a Class B digital device, pursuant to Part 15 of FCC Rules. These limits are designed to provide reasonable protection against harmful interference in a residential installation. This equipment generates, uses, and can radiate radio frequency energy and, if not installed and used in accordance with the instructions, may cause harmful interference to radio communications. However, there is no guarantee that interference will not occur in a particular installation. If this equipment does cause harmful interference to radio or television reception, which can be determined by turning the equipment off and on, the user is encouraged to try to correct the interference by one or more of the following measures:

- 1. Reorient or relocate the receiving antenna.
- 2. Increase the separation between the equipment and receiver.
- 3. Connect the equipment into an outlet on a circuit different from that to which the receiver is connected.
	- 4. Consult the dealer or an experienced radio technician for help.

#### **FCC Caution**

This device and its antenna must not be co-located or operating in conjunction with any other antenna or transmitter. This device complies with Part 15 of the FCC Rules. Operation is subject to the following two conditions: (1) this device may not cause harmful interference, and (2) this device must accept any interference received, including interference that may cause undesired operation. Any changes or modifications not expressly approved by the party responsible for compliance could void the authority to operate equipment.

#### **Federal Communications Commission (FCC) Radiation Exposure Statement**

This equipment complies with FCC radiation exposure set forth for an uncontrolled environment. In order to avoid the possibility of exceeding the FCC radio frequency exposure limits, human proximity to the antenna shall not be less than 2.5cm (1 inch) during normal operation.

#### **Federal Communications Commission (FCC) RF Exposure Requirements**

This EUT is compliance with SAR for general population/uncontrolled exposure limits in ANSI/IEEE C95.1- 1999 and had been tested in accordance with the measurement methods and procedures specified in OET Bulletin 65 Supplement C. The equipment version marketed in US is restricted to usage of the channels 1-11 only. This equipment is restricted to *indoor* use when operated in the 5.15 to 5.25 GHz frequency range.

#### <span id="page-36-1"></span>**R&TTE Compliance Statement**

This equipment complies with all the requirements of DIRECTIVE 1999/5/EC OF THE EUROPEAN PARLIAMENT AND THE COUNCIL of March 9, 1999 on radio equipment and telecommunication terminal equipment and the mutual recognition of their conformity (R&TTE). The R&TTE Directive repeals and replaces in the directive 98/13/EEC (Telecommunications Terminal Equipment and Satellite Earth Station Equipment) As of April 8, 2000.

#### **Safety**

This equipment is designed with the utmost care for the safety of those who install and use it. However, special attention must be paid to the dangers of electric shock and static electricity when working with electrical equipment. All guidelines of this and of the computer manufacture must therefore be allowed at all times to ensure the safe use of the equipment.

#### **EU Countries Intended for Use**

The ETSI version of this device is intended for home and office use in Austria, Belgium, Bulgaria, Cyprus, Czech, Denmark, Estonia, Finland, France, Germany, Greece, Hungary, Ireland, Italy, Latvia, Lithuania, Luxembourg, Malta, Netherlands, Poland, Portugal, Romania, Slovakia, Slovenia, Spain, Sweden, Turkey, and United Kingdom. The ETSI version of this device is also authorized for use in EFTA member states: Iceland, Liechtenstein, Norway, and Switzerland.

#### **EU Countries Not Intended for Use**

None

#### **EU Declaration of Conformity**

![](_page_37_Picture_190.jpeg)

#### FOR USE IN @ @ @ @ @ @ @ @ @  $C \in \mathbb{O}$  FC  $\mathbb{C}_{N20379}$  $\begin{array}{ccccc} \textbf{0} & \textbf{0} & \text$ **30000000000**

#### **WEEE Directive & Product Disposal**

![](_page_37_Picture_5.jpeg)

At the end of its serviceable life, this product should not be treated as household or general waste. It should be handed over to the applicable collection point for the recycling of electrical and electronic equipment, or returned to the supplier for disposal.

-----------------------------------------------------------------------------------------------------------------------

### **Declaration of Conformity**

We, Edimax Technology Co., Ltd., declare under our sole responsibility, that the equipment described below complies with the requirements of the European R&TTE directives.

**Equipment: AC600 Wireless Dual-Band USB Adapter Model No.: EW-7811UTC**

The following European standards for essential requirements have been followed:

**Directives 1999/5/EC**

![](_page_38_Picture_161.jpeg)

#### **Recommendation 99/519/EC**

EMF : EN 62311(2008-11)

#### **Directives 2006/95/EC**

![](_page_38_Picture_162.jpeg)

Signature:

Edimax Technology Co., Ltd. No. 3, Wu Chuan 3<sup>rd</sup> Road, Wu-Ku Industrial Park, New Taipei City, Taiwan

 $C \in \mathbb{O}$ 

![](_page_38_Picture_163.jpeg)

Printed Name: Albert Chang Title: Director

Edimax Technology Co., Ltd.

![](_page_39_Picture_0.jpeg)

**Edimax Technology Co., Ltd.** No.3, Wu-Chuan 3rd Road, Wu-Gu, New Taipei City 24891, Taiwan

**Edimax Technology Europe B.V.** Nijverheidsweg 25 5683 CJ Best The Netherlands

**Edimax Computer Company** 3350 Scott Blvd., Bldg.15 Santa Clara, CA 95054, USA